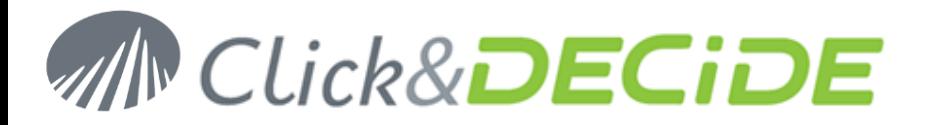

### **Knowledge Base Article: Article 232 – Revision 1 How to install Click&DECiDE WebParts into Sharepoint ?**

**Date:** October 28th, 2011

#### **Pre-requisites:**

Windows Sharepoint Services 3.0 with SP2 has been installed and the home page is working properly. Click&DECiDE BAI or NSI have been installed and a report can be display into the web portal.

WARNING: we recommend installing WSS 3.0 first. Then after the Click&DECiDE installation, open IIS Manager and change the http port of dvweb into the default web site to 81; because SharePoint has taken the http port 80.

WARNING: we recommend not using the SharePoint SQL Server Database for Click&DECiDE software but to install SQL Server Express or any other SQL Server instance. This to avoid changing SharePoint Database rights.

In the following, we suppose that Click&DECiDE software has been installed into the directory C:\Program Files\Click and DECiDE.

### **Solution:**

Follow the steps below

### **Table of Contents**

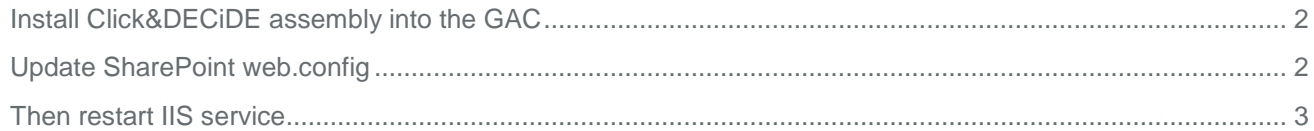

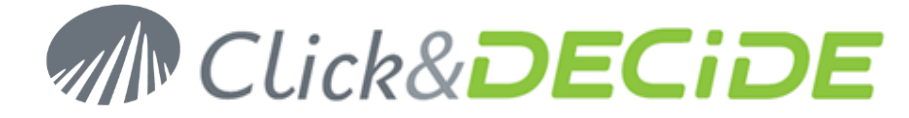

### <span id="page-1-0"></span>**Install Click&DECiDE assembly into the GAC**

DVMISC20.dll and DVMISC35.dll must be installed into the Global Assembly Cache.

To do this, please open a DOS command prompt and go into the directory

C:\Program Files\Click and DECiDE\BAI\assembly

Then, run the 2 commands below:

- gacutil /i C:\Inetpub\wwwroot\dvweb\bin\DVMISC20.dll
- gacutil /i C:\Inetpub\wwwroot\dvweb\bin\DVMISC35.dll

## <span id="page-1-1"></span>**Update SharePoint web.config**

By default, the file web.config for the SharePoint web portal is in the directory

C:\Inetpub\wwwroot\wss\VirtualDirectories\80

**First of all save this file before modify it to avoid destabilizing SharePoint installation in case of mistake.**

Then open web.config and the following entries

1. Click&DECiDE database connection string

```
<connectionStrings>
<add name="DataSetReport" connectionString="Server=.\SQLEXPRESS; Database=DataSetReport; 
Trusted_Connection=Yes;" providerName="System.Data.SqlClient"/>
</connectionStrings>
```
If SQL Server Express was used for Click&DECiDE installation.

For a standard version use the named SQL Server instance (MSSQLSERVER by default).

WARNING: if the section <connectionStrings> already exists, add only the entry <add name...

2. Click&DECiDE WebParts settings

```
<appSettings>
  <add key="SP_HighLightsCount" value="[demo].[CountHighLights]"/>
  <add key="SP_HighLightsSelect" value="[demo].[SelectHighLights]"/>
  <add key="SP_InfosCount" value="[demo].[CountInfos]"/>
  <add key="SP_InfosSelect" value="[demo].[SelectInfos]"/>
  <add key="SP_InfosSelectCategories" value="[demo].[SelectInfosCategories]"/>
   <add key="DVWebPartsDefaultWidth" value="300"/>
</appSettings>
```
WARNING: if the section  $\langle$  appSettings  $\rangle$  already exists, add only the entry  $\langle$  add key...

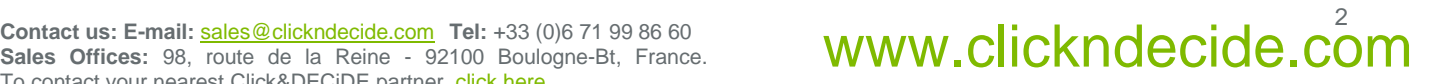

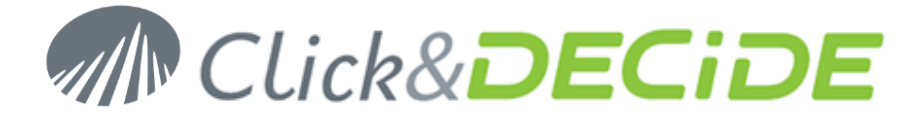

#### 3. Click&DECiDE WebPart is a safe module

At the end of the section <safeControls> add the entry:

```
<SafeControl Assembly="DVWEBParts, Version=11.0.0.0, Culture=neutral, 
PublicKeyToken=b9ed79ebc882eb67" Namespace="DVWEBParts" TypeName="*" Safe="True" 
AllowRemoteDesigner="True" />
```
WARNING: watch out for the Click&DECiDE version: here a 11.0.0.0

#### 4. Click&DECiDE authorized types

At the end of the section <<authorizedTypes> add the entry:

```
<authorizedType Assembly="DVMISC20, Version=11.0.0.0, Culture=neutral, 
PublicKeyToken=861320bf9a02f26e" Namespace="DVMISC20" TypeName="*" Authorized="True" />
<authorizedType Assembly="DVMISC35, Version=11.0.0.0, Culture=neutral, 
PublicKeyToken=95208b29da0a6b86" Namespace="DVMISC35" TypeName="*" Authorized="True" />
```
WARNING: watch out for the Click&DECiDE version: here a 11.0.0.0

### <span id="page-2-0"></span>**Then restart IIS service**

And add a Click&DECiDE WebPart as usual.

In the example below, highlights web part has been added to the home page.

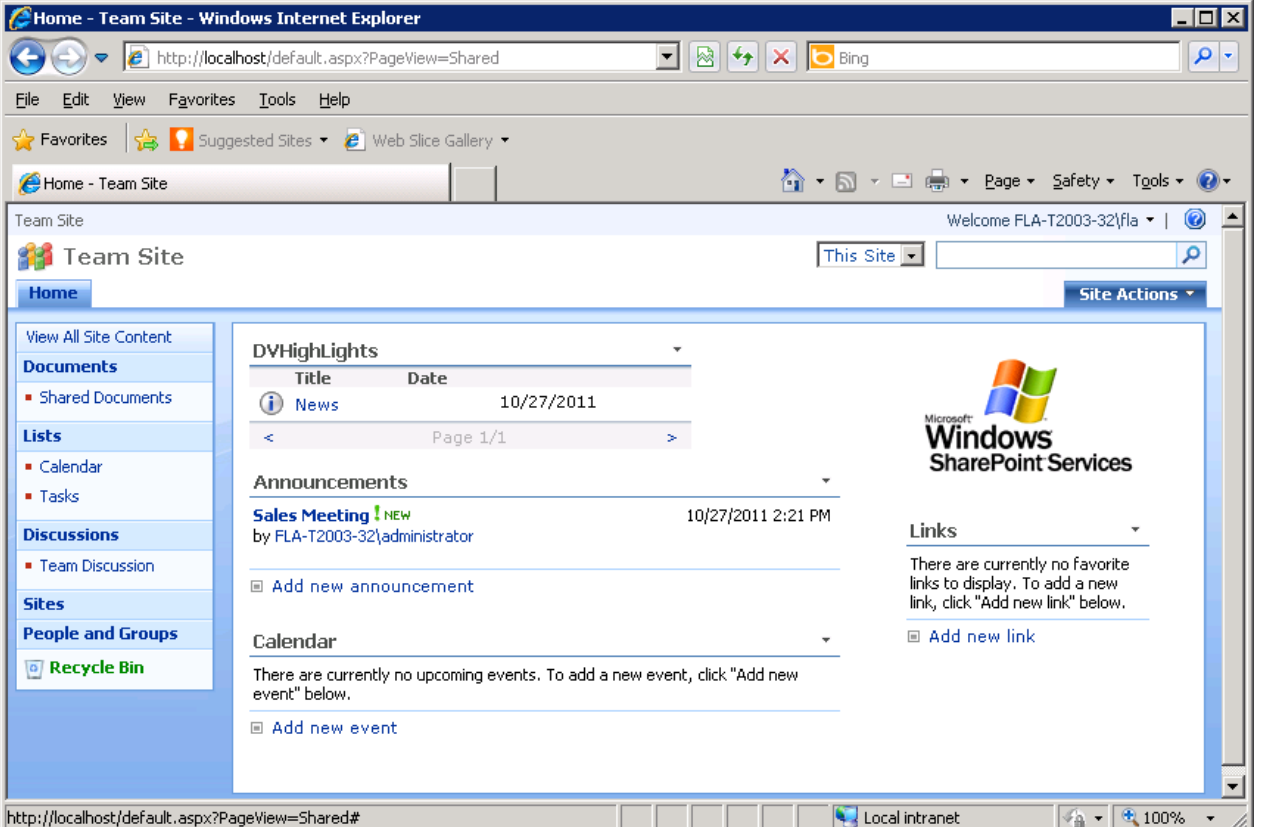

**Sales Offices:** 98, route de la Reine - 92100 Boulogne-Bt, France. To contact your nearest Click&DECiDE partner, click here.

# Contact us: E-mail: <u>sales@clickndecide.com</u> Tel: +33 (0)6 71 99 86 60<br>Sales Offices: 98, roug: de la Rigine - 92100 Boulogne-Bt, France. **WWW.CIICKNOCCIOC.COM**

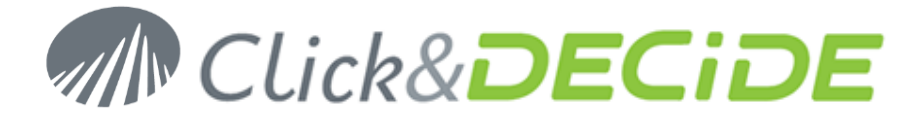

Contact us: E-mail: <u>sales@clickndecide.com</u> Tel: +33 (0)6 71 99 86 60<br>Sales Offices: 98, route de la Reine - 92100 Boulogne-Bt, France. **WWW.CliCKNdeCide.com** To contact your nearest Click&DECiDE partner, click here.

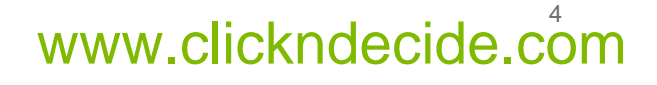